### aludu CISCO.

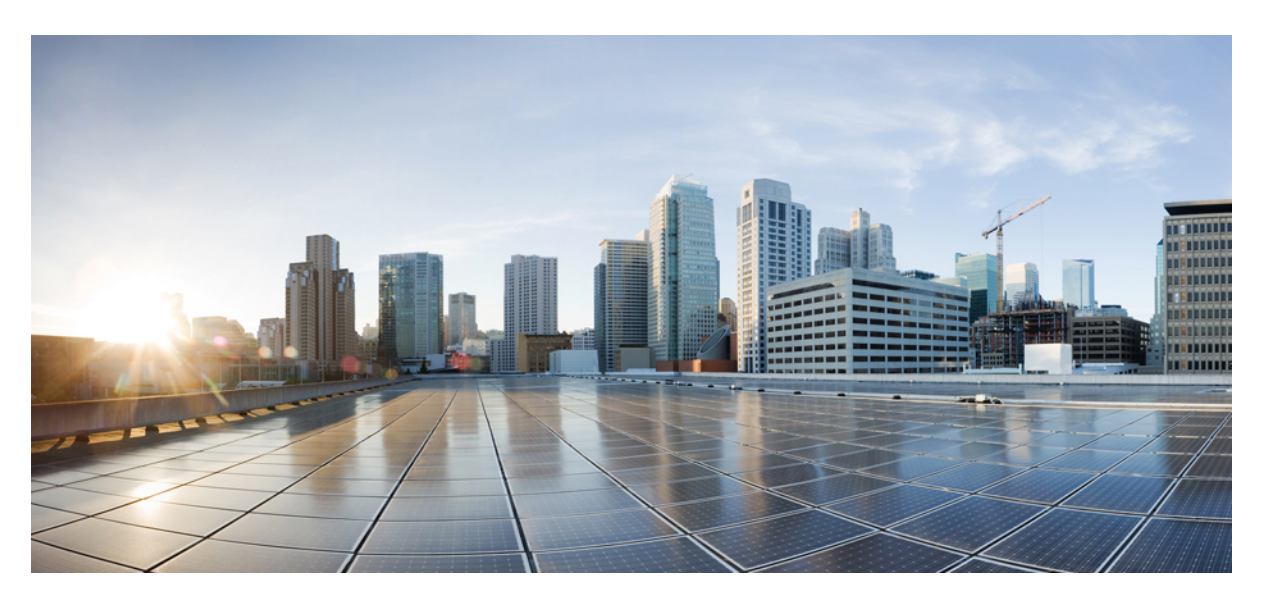

### **Cisco Secure Firewall Management Center (Version 7.2 and later) and SecureX Integration Guide**

**First Published:** 2022-05-31

**Last Modified:** 2024-03-24

### **Americas Headquarters**

Cisco Systems, Inc. 170 West Tasman Drive San Jose, CA 95134-1706 USA http://www.cisco.com Tel: 408 526-4000 800 553-NETS (6387) Fax: 408 527-0883

THE SPECIFICATIONS AND INFORMATION REGARDING THE PRODUCTS IN THIS MANUAL ARE SUBJECT TO CHANGE WITHOUT NOTICE. ALL STATEMENTS, INFORMATION, AND RECOMMENDATIONS IN THIS MANUAL ARE BELIEVED TO BE ACCURATE BUT ARE PRESENTED WITHOUT WARRANTY OF ANY KIND, EXPRESS OR IMPLIED. USERS MUST TAKE FULL RESPONSIBILITY FOR THEIR APPLICATION OF ANY PRODUCTS.

THE SOFTWARE LICENSE AND LIMITED WARRANTY FOR THE ACCOMPANYING PRODUCT ARE SET FORTH IN THE INFORMATION PACKET THAT SHIPPED WITH THE PRODUCT AND ARE INCORPORATED HEREIN BY THIS REFERENCE. IF YOU ARE UNABLE TO LOCATE THE SOFTWARE LICENSE OR LIMITED WARRANTY, CONTACT YOUR CISCO REPRESENTATIVE FOR A COPY.

The Cisco implementation of TCP header compression is an adaptation of a program developed by the University of California, Berkeley (UCB) as part of UCB's public domain version of the UNIX operating system. All rights reserved. Copyright © 1981, Regents of the University of California.

NOTWITHSTANDING ANY OTHER WARRANTY HEREIN, ALL DOCUMENT FILES AND SOFTWARE OF THESE SUPPLIERS ARE PROVIDED "AS IS" WITH ALL FAULTS. CISCO AND THE ABOVE-NAMED SUPPLIERS DISCLAIM ALL WARRANTIES, EXPRESSED OR IMPLIED, INCLUDING, WITHOUT LIMITATION, THOSE OF MERCHANTABILITY, FITNESS FOR A PARTICULAR PURPOSE AND NONINFRINGEMENT OR ARISING FROM A COURSE OF DEALING, USAGE, OR TRADE PRACTICE.

IN NO EVENT SHALL CISCO OR ITS SUPPLIERS BE LIABLE FOR ANY INDIRECT, SPECIAL, CONSEQUENTIAL, OR INCIDENTAL DAMAGES, INCLUDING, WITHOUT LIMITATION, LOST PROFITS OR LOSS OR DAMAGE TO DATA ARISING OUT OF THE USE OR INABILITY TO USE THIS MANUAL, EVEN IF CISCO OR ITS SUPPLIERS HAVE BEEN ADVISED OF THE POSSIBILITY OF SUCH DAMAGES.

Any Internet Protocol (IP) addresses and phone numbers used in this document are not intended to be actual addresses and phone numbers. Any examples, command display output, network topology diagrams, and other figures included in the document are shown for illustrative purposes only. Any use of actual IP addresses or phone numbers in illustrative content is unintentional and coincidental.

All printed copies and duplicate soft copies of this document are considered uncontrolled. See the current online version for the latest version.

Cisco has more than 200 offices worldwide. Addresses and phone numbers are listed on the Cisco website at www.cisco.com/go/offices.

Cisco and the Cisco logo are trademarks or registered trademarks of Cisco and/or its affiliates in the U.S. and other countries. To view a list of Cisco trademarks, go to this URL: <https://www.cisco.com/c/en/us/about/legal/trademarks.html>. Third-party trademarks mentioned are the property of their respective owners. The use of the word partner does not imply a partnership relationship between Cisco and any other company. (1721R)

© 2023 Cisco Systems, Inc. All rights reserved.

<span id="page-2-1"></span>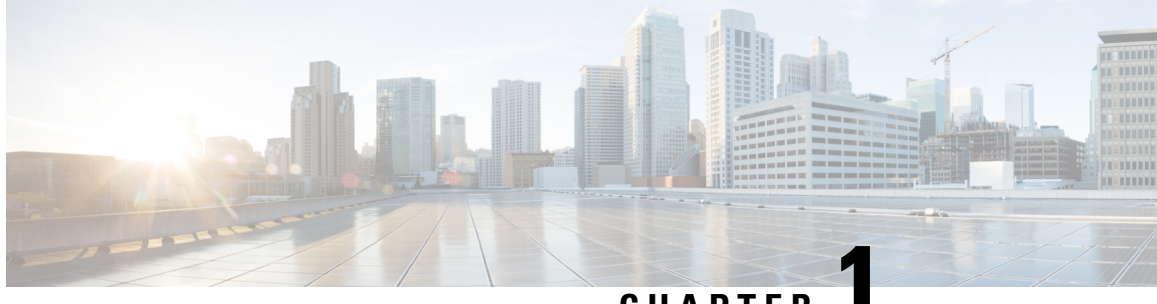

**CHAPTER 1**

# **Introduction to Integrating Secure Firewall Management Center and SecureX**

- About Secure Firewall [Management](#page-2-0) Center and SecureX, on page 1
- SecureX [Regional](#page-3-0) Clouds, on page 2
- [Supported](#page-4-0) Event Types, on page 3
- [Comparison](#page-4-1) of Methods for Sending Events to the Cloud, on page 3
- Best [Practices,](#page-5-0) on page 4

### <span id="page-2-0"></span>**About Secure Firewall Management Center and SecureX**

The Cisco SecureX platform connects the breadth of Cisco's integrated security portfolio and your infrastructure for a consistent experience that unifies visibility, enables automation, and strengthens your security across network, endpoints, cloud, and applications.

For more information about SecureX, see the Cisco [SecureX](https://www.cisco.com/c/en/us/products/security/securex/index.html) product page.

If you do not have a SecureX account and want to use this feature, create a SecureX account using your CDO tenant. For more information, follow the [instructions](https://cisco.com/go/fw-securex-account) here.

Integrating SecureX with management center provides you a complete overview of all the data from the management center.

Follow the instructions in this document to use your SecureX portal to view and work with firewall event data from devices managed by management center versions 7.0.2, 7.2 or later. If your management center version is 7.1 or lower (except 7.0.2), follow the instruction is Cisco Secure Firewall Threat Defense and [SecureX](https://www.cisco.com/c/en/us/td/docs/security/firepower/integrations/SecureX/firepower-and-securex-integration-guide.html) [Integration](https://www.cisco.com/c/en/us/td/docs/security/firepower/integrations/SecureX/firepower-and-securex-integration-guide.html) Guide to integrate management center with SecureX.

## <span id="page-3-0"></span>**SecureX Regional Clouds**

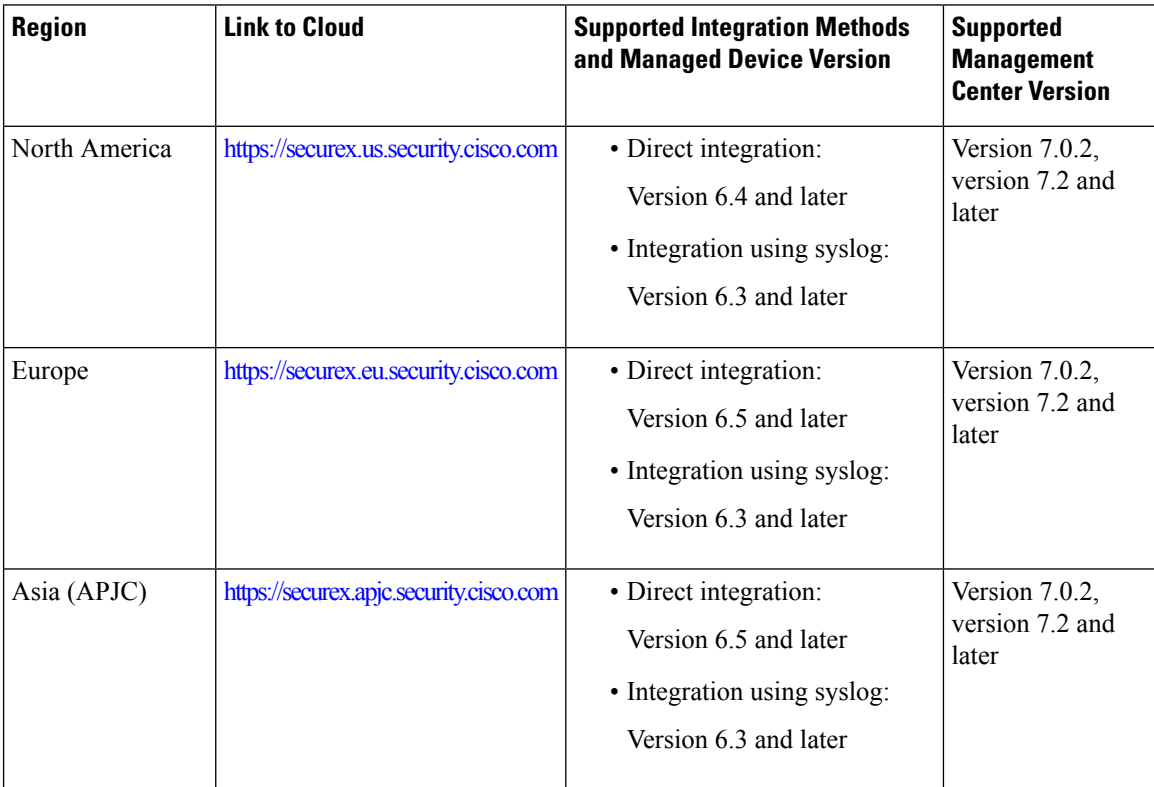

### <span id="page-3-1"></span>**Guidelines and Limitations for Choosing a Regional Cloud**

Before choosing a regional cloud, consider these important points:

- Selecting regional cloud depends on your version and integration method (syslog or direct). See SecureX [Regional](#page-3-0) Clouds for specifics.
- When possible, use the regional cloud nearest to your deployment.
- You cannot merge or aggregate data in different regional clouds.
- If you need to aggregate data from multiple regions, devices in all regions must send data to the same regional cloud.
- You can create an account on each regional cloud and the data on each cloud remains separate.
- The region you select in your product is also used for the Cisco Support Diagnostics and Cisco Support Network features, if applicable and enabled. For more information about these features, see the online help for your product.

# <span id="page-4-0"></span>**Supported Event Types**

The Secure Firewall Management Center and SecureX integration supports the following event types:

**Table 1: Version Support for Sending Events to the Cisco Cloud**

| <b>Event Type</b>                            | <b>Threat Defense Device Version</b> | <b>Syslog</b> |
|----------------------------------------------|--------------------------------------|---------------|
|                                              | (Direct Integration)                 |               |
| Intrusion (IPS) events $\vert$ 6.4 and later |                                      | 6.3 and later |
| Security connection<br>events                | 6.5 and later                        | Not supported |
| File and malware<br>events                   | 6.5 and later                        | Not supported |

# <span id="page-4-1"></span>**Comparison of Methods for Sending Events to the Cloud**

Devices make events available to SecureX through the Security Services Exchange portal, either using syslog or directly.

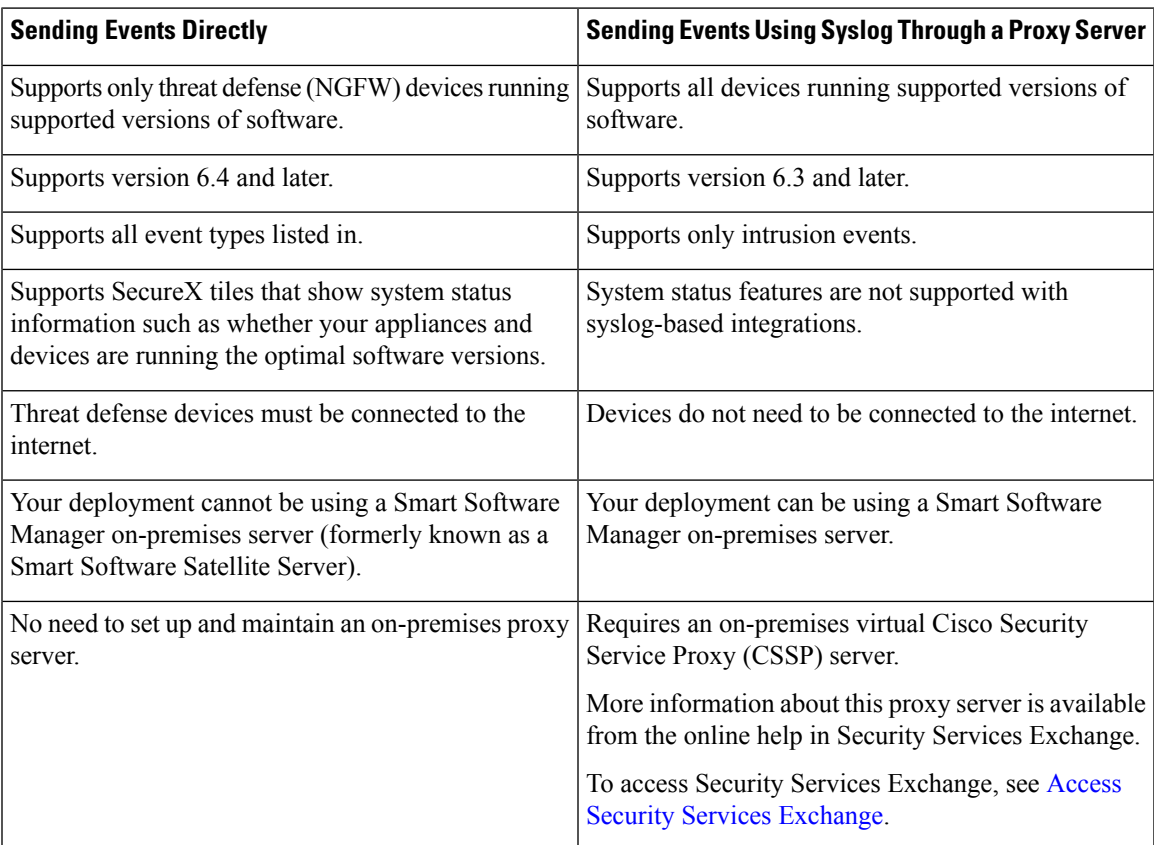

## <span id="page-5-0"></span>**Best Practices**

Follow guidelines and setup instructions in the following topics precisely, including Requirements topics and Before You Begin sections in referenced procedure topics:

• For all integrations:

See Guidelines and [Limitations](#page-3-1) for Choosing a Regional Cloud, on page 2.

• For direct integration:

See How to Send Events [Directly](#page-12-0) to the Cisco Cloud, on page 11.

• For integration using syslog:

See How to Send Events to the Cisco Cloud Using [Syslog,](#page-21-0) on page 20.

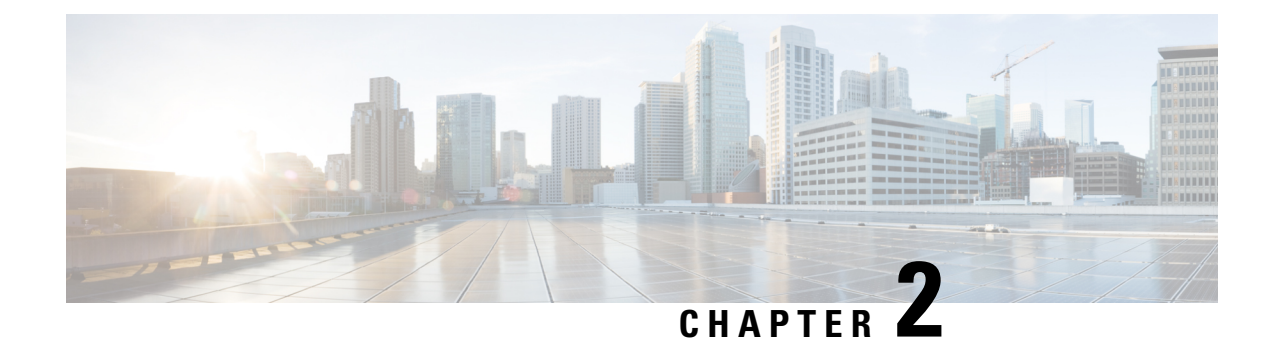

# **Cisco Cloud Accounts**

- [Required](#page-6-0) Account for SecureX Access, on page 5
- Get an Account to Access [SecureX,](#page-6-1) on page 5
- Manage Access to Your Cloud [Accounts,](#page-7-0) on page 6

### <span id="page-6-0"></span>**Required Account for SecureX Access**

To use SecureX and associated tools including SSE, you must have one of the following accounts on the regional cloud:

- Cisco Security Account
- Secure Endpoint account
- Secure Malware Analytics account
- SecureX account

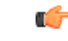

If you or your organization already has any of the above accounts on the regional cloud, use the existing account. Do not create a new account. Data associated with an account is available only to that account. **Important**

If you do not have an account, see Get an Account to Access [SecureX,](#page-6-1) on page 5.

### <span id="page-6-1"></span>**Get an Account to Access SecureX**

#### Œ

If you or your organization already has an account on the regional cloud you want to use, do not create a new account. Use the existing account to access SecureX. **Important**

**Step 1** Determine which SecureX regional cloud you want to use:

See Guidelines and [Limitations](#page-3-1) for Choosing a Regional Cloud.

**Step 2** If you do not already have an account on the regional cloud, ask your management if your organization already has any of the supported accounts for that cloud.

For supported account types, see [Required](#page-6-0) Account for SecureX Access, on page 5.

**Step 3** If anyone else in your organization already has an account for that regional cloud:

Have the administrator of that account add an account for you. For instructions, see [Manage](#page-7-0) Access to Your Cloud [Accounts,](#page-7-0) on page 6.

**Step 4** If you do not already have a SecureX account, you can create one using Cisco Defense Orchestrator (CDO). To create a SecureX account from CDO, follow the [instructions](https://cisco.com/go/fw-securex-account) here.

### <span id="page-7-0"></span>**Manage Access to Your Cloud Accounts**

Managing user accounts varies based on the type of cloud account you have.

If you access the cloud using a Secure Malware Analytics or Secure Endpoint account, see the documentation for those products.

### **Manage User Access to Your SecureX Account**

If your organization uses a SecureX account to access the cloud, use this procedure to manage users.

#### **Before you begin**

Your SecureX account must have administrator-level privileges.

**Step 1** Sign in to your SecureX regional cloud.

#### **Step 2** Click **Administration**.

**Step 3** If you have questions, see the online help in SecureX.

**Note**

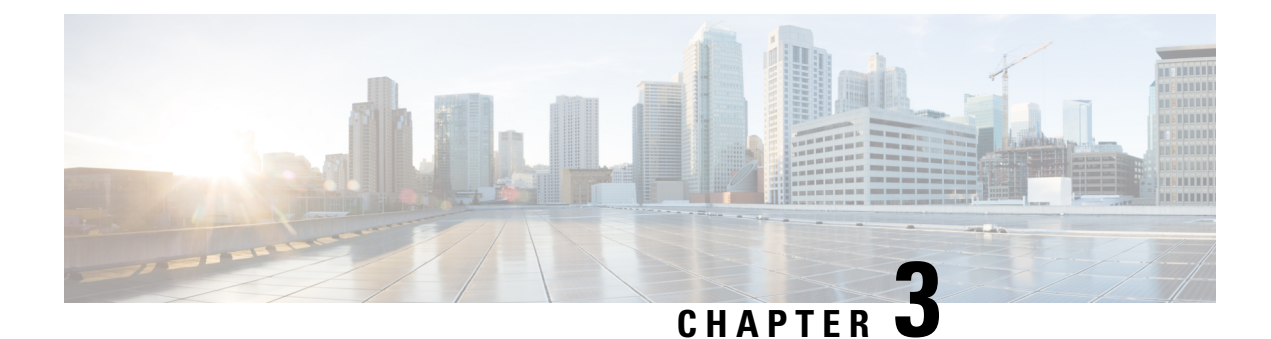

# **Send Events to the Cloud Directly**

- About Direct [Integration,](#page-8-0) on page 7
- [Requirements](#page-8-1) for Direct Integration, on page 7
- High Availability [Deployment](#page-11-0) and SecureX Integration, on page 10
- About SecureX One-Click [Integration](#page-11-1) Solution, on page 10
- About SecureX [Orchestration,](#page-12-1) on page 11
- How to Send Events [Directly](#page-12-0) to the Cisco Cloud, on page 11
- Configure Cisco Success Network [Enrollment,](#page-16-0) on page 15
- Configure Cisco Support Diagnostics [Enrollment,](#page-17-0) on page 16
- [Troubleshoot](#page-18-0) a Direct Integration, on page 17

## <span id="page-8-0"></span>**About Direct Integration**

From release 6.4 onwards, you can configure your system to send supported events directly to the Cisco cloud from Threat Defense devices.

Specifically, your devices send events to Security Services Exchange (SSE) from where they can be automatically or manually promoted to incidents that appear in SecureX.

You can also view information about system status, such as whether your appliances and devices are running the latest software versions.

### <span id="page-8-1"></span>**Requirements for Direct Integration**

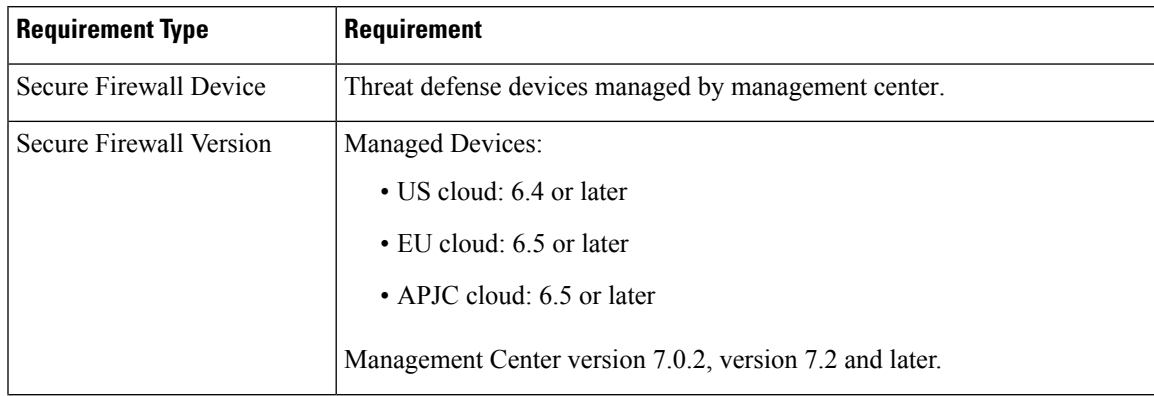

I

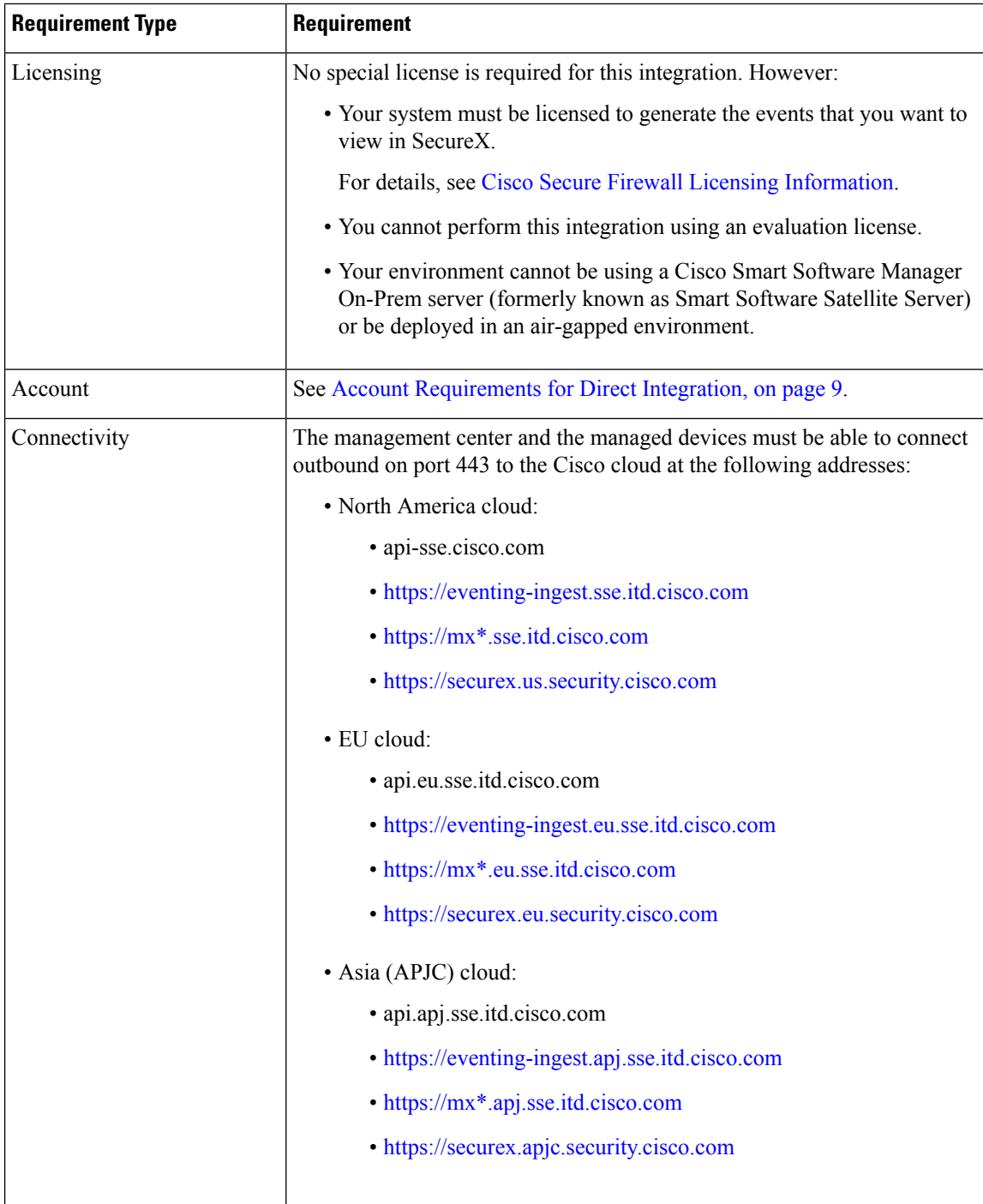

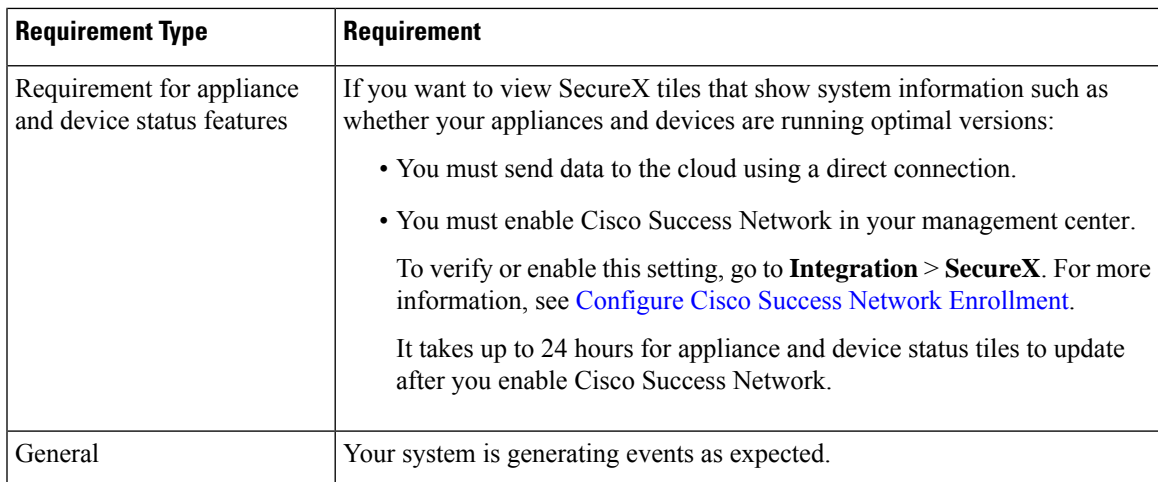

### <span id="page-10-0"></span>**Account Requirements for Direct Integration**

• You must have an account for the regional cloud to which you want to send your event data.

For supported account types, see Required Account for SecureX Access.

If you or your organization already has an account on the regional cloud that you want to use, do not create another. You cannot aggregate or merge data in different accounts.

To obtain an account, see Get an Account to Access SecureX.

Your cloud account must have administrator-level privileges.

• You must have administrator privileges for the Cisco Smart Account from which your products are licensed.

To determine your Smart Account user role, do the following:

- **1.** Go to [https://software.cisco.com.](https://software.cisco.com)
- **2.** Click **Manage Smart Account** and select a Smart Account in the top-right area of the page.
- **3.** Click **Users** tab and search for your User ID.
- Both your licensing Smart Account and the account you use to access the cloud must be associated with the same Cisco CCO account.
- Your account must have one of the following user roles:
	- Admin
	- Access Admin
	- Network Admin
	- Security Approver

## <span id="page-11-0"></span>**High Availability Deployment and SecureX Integration**

Configuring High Availability requires two identical devices that are connected to each other through a dedicated failover link. The devices form an active/standby pair where the active device passes traffic. The standby device does not pass traffic, but synchronizes configuration and other state information from the active device. When the active device fails, the standby device takes over and helps to keep your network operational.

The following describes the guidelines for integrating threat defense High Availability deployment with SecureX.

- To integrate threat defense High Availability or cluster deployment with SSE, you must integrate all peers with SSE.
- SSE integration requires all threat defense devices in the High Availability deployment to have connectivity to the internet.
- When integrating an active/standby management center deployment with SecureX, you must integrate the active peer with SecureX.
- If you promote the standby management center peer to active role, the SecureX configuration gets transferred between the active and standby peers. The SecureX ribbon continues to appear in both active and standby peers.
- If you break management center High Availability deployment, both the peers remain integrated with SecureX.

See the Threat Defense and Management Center online help for more information about configuring and managing a High Availability deployment.

### <span id="page-11-1"></span>**About SecureX One-Click Integration Solution**

When you enable SecureX using the one-click integration solution:

- The management center and the managed devices get registered to SSE using the SecureX organization.
- Device licensing and management of your system's cloud connections switches from Cisco Smart Licensing to your SecureX organization.
- The management center and managed devices send firewall events to cloud using theSecureX account.
- SecureX one-click integration solution allows you to view all firewall events in the SecureX platform without needing to manually link your Smart License with the SecureX.

When you enable the SecureX integration feature, the management center and the manged devices establishes a direct integration with the SecureX platform. The SecureX ribbon appears with every page in the management center, enabling you to quickly switch from management center to SecureX and cross-launch into other Cisco security products.

### <span id="page-12-1"></span>**About SecureX Orchestration**

SecureX Orchestration is a process automation platform for building workflows and atomic actions in SecureX with a low-to-no code approach. These workflows can interact with various resources and systems from Cisco or a third party.

Enabling this feature in management center allows the automated workflows created by SecureX users to interact with your management center resources.

For more information about the SecureX Orchestration feature, see the SecureX online help.

## <span id="page-12-0"></span>**How to Send Events Directly to the Cisco Cloud**

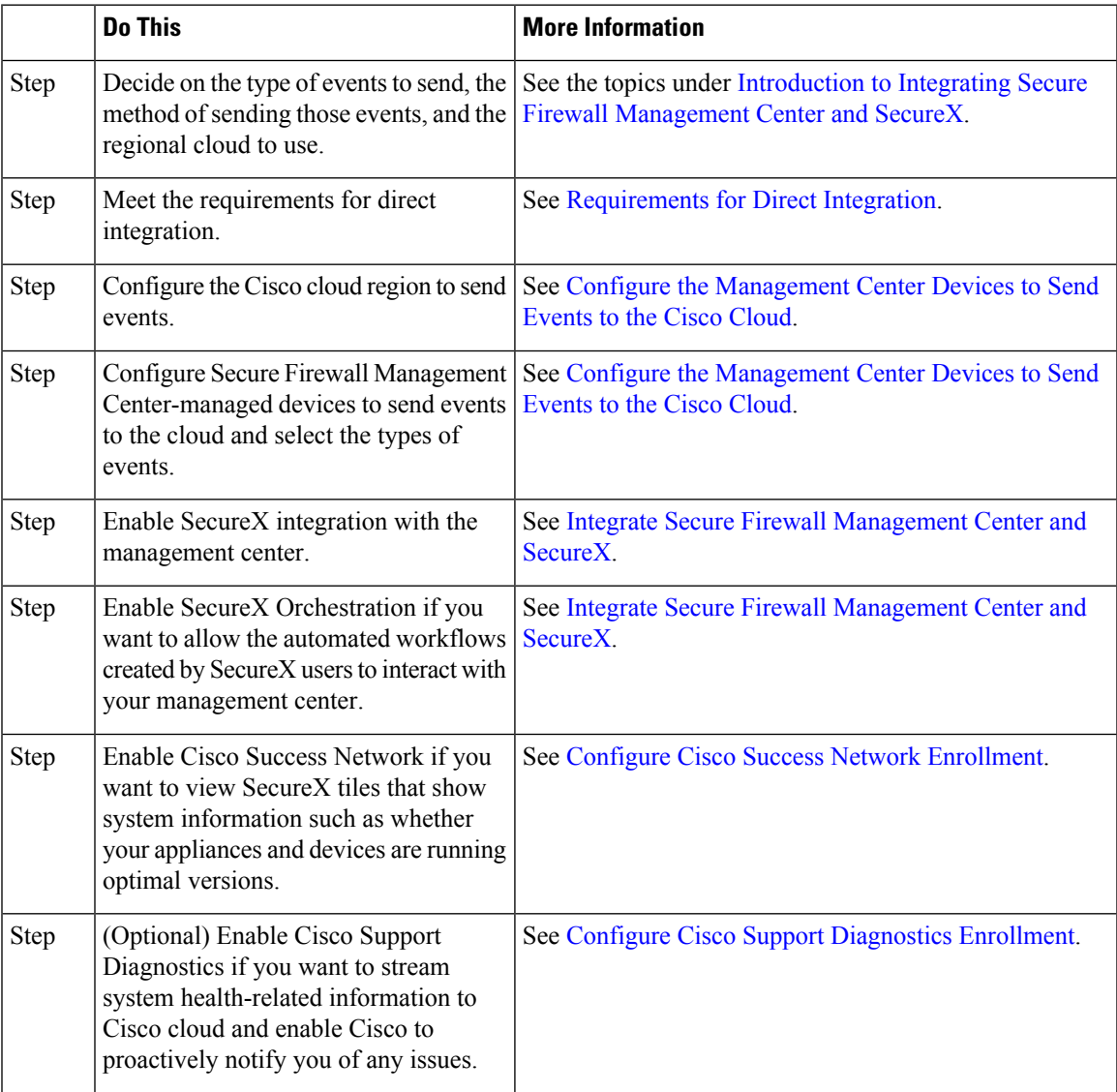

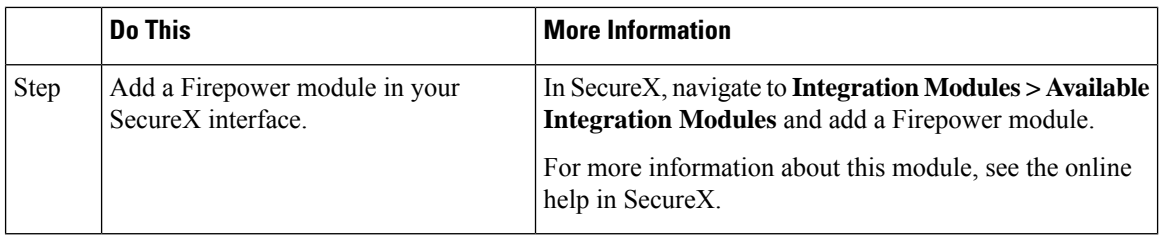

### <span id="page-13-0"></span>**Configure the Management Center Devices to Send Events to the Cisco Cloud**

Configure the management center to have the managed threat defense devices send events directly to the cloud.

#### **Before you begin**

- In the management center:
	- Go to the**System > Configuration**page and give your management center a unique name to clearly identify it in the Devices list in the cloud.
	- Add your threat defense devices to the management center, assign licenses to them, and ensure that the system works correctly. Create necessary policies and ensure that the generated events appear as expected in the management center web interface under the **Analysis** menu.
- Make sure you have your cloud credentials and can sign in to the SecureX regional cloud on which your account was created.

For URLs, see SecureX [Regional](#page-3-0) Clouds.

- If you are currently sending events to the cloud using syslog, disable these sends to avoid duplication.
- **Step 1** Determine the Cisco regional cloud you want to use for sending firewall events. See Guidelines and [Limitations](#page-3-1) for [Choosing](#page-3-1) a Regional Cloud, on page 2.
	- If SecureX is enabled and the management center is registered to the selected regional cloud, changing the regional cloud disables SecureX. You can enable the SecureX again after changing the regional cloud. **Note**
- **Step 2** In your management center, go to **Integration** > **SecureX**.
- **Step 3** Select a regional cloud from the **Current Region** drop-down.
- **Step 4** Enable the Cisco cloud event configuration and select the event types that you want to send to the cloud.
	- **a.** Check the **Send events to the cloud** check box to enable the configuration.
	- **b.** Select the event types that you want to send to the cloud.
	- **Note** Multiple integrations can use the events you send to the cloud. See the following table:

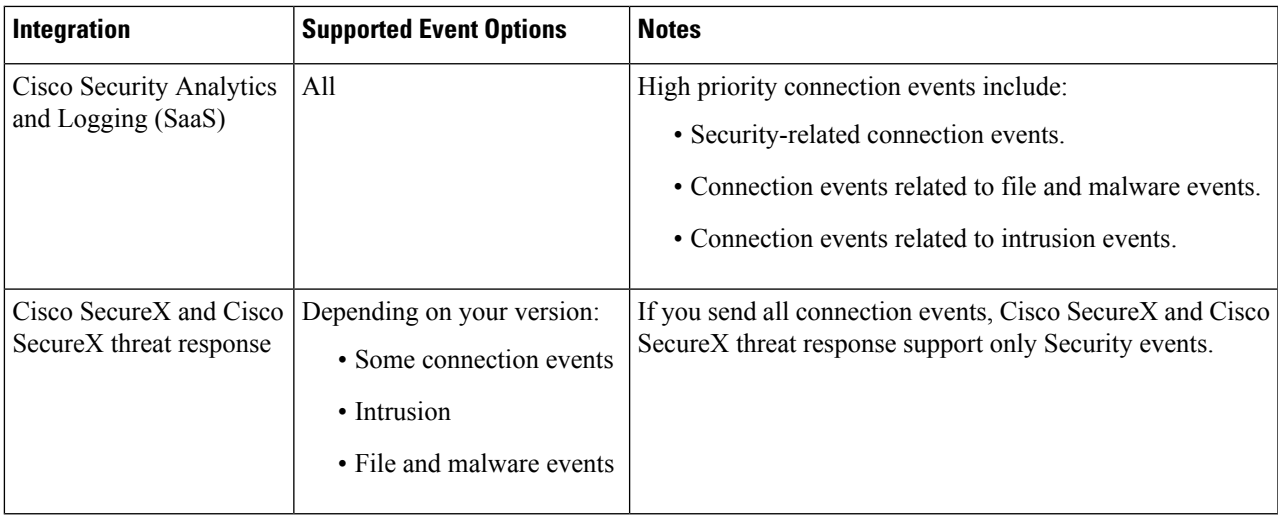

#### **Note**

• If you enable **Intrusion Events**, the management center device sends the event along with the impact flag.

• If you enable **File and Malware Events**, in addition to the events sent from the threat defense devices, the management center devices send retrospective events.

#### <span id="page-14-0"></span>**Step 5** Click **Save**.

### **Integrate Secure Firewall Management Center and SecureX**

This procedure describes how to integrate the management center with SecureX, enabling you to view your firewall events in the SecureX platform.

#### **Before you begin**

- Ensure that your SecureX Sign-On account is active.
- Ensure that you have administrator privileges in your SecureX account before making configuration changes.
- Ensure that you are modifying the configuration from the global domain.
- Ensure that the **Cisco SecureX threat response** and **Eventing** services are enabled in SSE. Verify this setting under **Security Services Exchange** > **Cloud Services**.
- Ensure that you have selected the regional cloud and enabled Cisco cloud event configuration. For more information, see Configure the [Management](#page-13-0) Center Devices to Send Events to the Cisco Cloud, on page [12.](#page-13-0)
- **Step 1** In your management center, go to **Integration** > **SecureX**.
- **Step 2** Under **SecureX Enablement**, click **Enable SecureX**. The SecureX login page opens in a new browser window.
- **Step 3** Switch to the SecureX window and sign in to SecureX using the SecureX Sign-On account.

**Step 4** Verify whether the code that is displayed on the SecureX page matches with the code that is displayed on your management center page and click **Authorize FMC**.

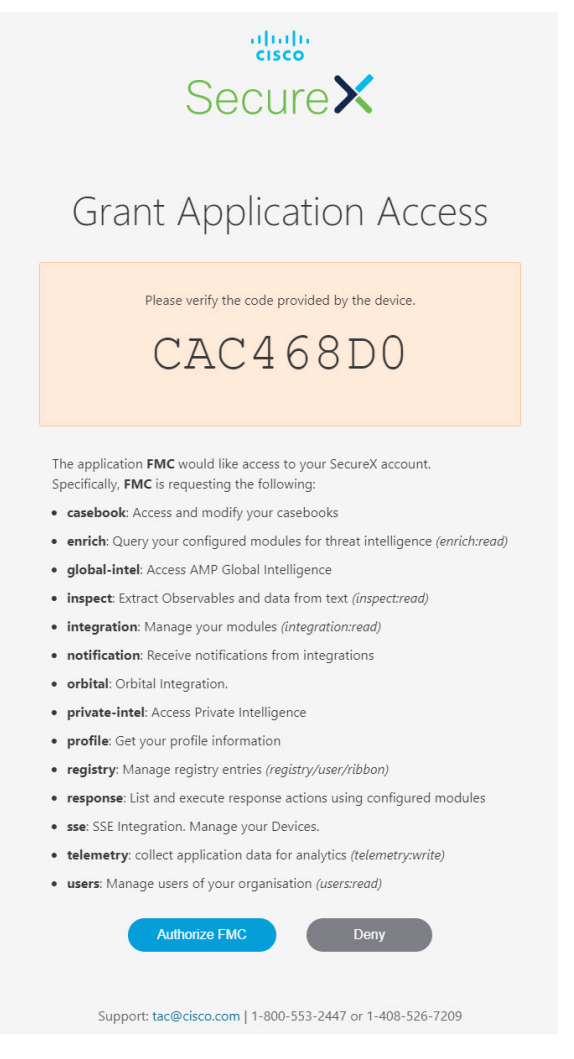

By authorizing, you are allowing Secure Firewall Management Center with the listed scopes to access your SecureX account. **Note**

- **Step 5** Return to your management center web interface.
- **Step 6** Configure the orchestration feature if you want to allow the automated workflows that are created by SecureX users to interact with your management center. To configure the orchestration feature, do the following:
	- **a.** Check the **Enable SecureX Orchestration** check box.
	- **b.** Choose the required role for the SecureX user to interact with management center resources using API. Choose a role from the **Assigned Role** drop-down list.

**Note** If you do not assign a role, Access Admin role is set by default.

**Step 7** Click **Save** to save the configuration.

You can view the task progress under **Notifications** > **Tasks**. After successful completion of the device registration task, SecureX ribbon appears at the bottom of your management center page.

If you must use management center while the device registration task is in progress, open the management center in a new window.

#### **What to do next**

- Enable Cisco Success Network if you want to view the SecureX tiles that show system information such as whether your appliances and devices are running optimal versions.
- In your SecureX interface, add a Firepower integration module. For more information, see the SecureX online help.

### <span id="page-16-0"></span>**Configure Cisco Success Network Enrollment**

Cisco Success Network is a user-enabled cloud service. When you enable Cisco Success Network, a secure connection is established between the management center and the Cisco cloud to stream usage information and statistics. Streaming this telemetry provides a mechanism to select data of interest from the management center and to transmit it in a structured format to remote management stations for the following benefits:

- To inform you of available unused features that can improve the effectiveness of the product in your network.
- To inform you of additional technical support services and monitoring that is available for your product.
- (If you integrate with SecureX) To summarize appliance and device status in SecureX tiles and know whether all of your devices are running optimal software versions.
- To help Cisco improve our products.

The management center establishes and maintains a secure connection with the Cisco cloud at all times when you enable either Cisco Support Diagnostics or Cisco Success Network. You can turn off this connection at any time by disabling both Cisco Success Network and Cisco Support Diagnostics, which disconnect management center from the Cisco cloud. However, when you enable Cisco Support Diagnostics, both threat defense and the management center establish and maintain secure connections with the Cisco cloud.

You enable Cisco Success Network when you register the management center with the Smart Software Manager. Use the following procedure to view or change the enrollment status.

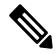

**Note** Cisco Success Network does not work in evaluation mode.

The Cisco Success Network feature is disabled if the management center has a valid Smart Software Manager On-Prem (formerly known as Smart Software Satellite Server) configuration, or uses Specific License Reservation. **Note**

#### **Step 1** Click **Integration** > **SecureX**.

**Step 2** Under **Cisco Cloud Support**, check the **Enable Cisco Success Network** check box to enable this service. **Note** Read the information provided next to the **Enable Cisco Success Network** check box before you proceed. **Step 3** Click **Save**.

### <span id="page-17-0"></span>**Configure Cisco Support Diagnostics Enrollment**

Cisco Support Diagnostics is a user-enabled cloud-based TAC support service. When enabled, the management center and the managed devices establish a secure connection with the Cisco cloud to stream system health-related information.

Cisco Support Diagnostics provides an enhanced user experience during troubleshooting by allowing Cisco TAC to securely collect essential data from your device during a TAC case. Moreover, Cisco periodically collects the health data and processes it using an automated problem detection system to notify you of any issues. While the data collection service during a TAC case is available for all users with support contracts, the notification service is available only to customers with specific service contracts.

When you enable either Cisco Support Diagnostics or Cisco Success Network, the management center establishes and maintains a secure connection with the Cisco cloud. You can turn off this connection at any time by disabling both Cisco Success Network and Cisco Support Diagnostics which disconnect these features from the Cisco cloud. However, when you enable Cisco Support Diagnostics, both threat defense and the management center establish and maintain secure connections with the Cisco cloud.

Administrators can view a sample data set collected from the management center by following the steps in Producing [Troubleshooting](https://www.cisco.com/c/en/us/td/docs/security/secure-firewall/management-center/admin/710/management-center-admin-71/health-troubleshoot.html#id_15121) Files for Specific System Functions to generate a troubleshooting file, and then by opening the file to view it.

The management center sends the collected data to the regional cloud selected under the **Current Region** drop-down on **Integration** > **SecureX** page.

You enable Cisco Support Diagnostics when you register the management center with the Smart Software Manager. Use the following procedure to view or change Cisco Support Diagnostics enrollment status.

#### **Step 1** Click **Integration** > **SecureX**.

**Step 2** Under **Cisco Cloud Support**, check the **Enable Cisco Support Diagnostics** check box to enable this service.

**Note** Read the information provided next to the **Enable Cisco Support Diagnostics** check box before you proceed.

**Step 3** Click **save**.

#### **What to do next**

If you have enabled Cisco Support Diagnostics, click **Integration** > **SecureX** and verify the regional cloud setting under **Cloud Region**.

### <span id="page-18-0"></span>**Troubleshoot a Direct Integration**

#### **Problems accessing the cloud**

- If you activate your cloud account immediately before attempting to configure this integration and you encounter problems implementing this integration, wait for an hour or two and then log in to your cloud account.
- Make sure you are accessing the correct URL for the regional cloud associated with your account.

#### **Device managed by theSecure Firewall ManagementCenter is notlisted correctly on theSecurityServices Exchange Devices page**

(Releases earlier than 6.4.0.4) Manually give the device a unique name: Click the **Edit** icon for each row in the Devices list. Suggestion: Copy the IP address from the Description.

This change is valid only for this Devices list; it does not appear anywhere in your deployment.

(Releases from 6.4.0.4 to 6.6) Device name is sent from the Secure Firewall Management Center to Security Services Exchange only at initial registration to Security Services Exchange and is not updated on Security Services Exchange if the device name changes in the Secure Firewall Management Center.

#### **Expected events are missing from the Events list**

- Make sure you are looking at the correct regional cloud and account.
- Make sure that your devices can reach the cloud and that you have allowed traffic through your firewall to all required addresses.
- Click the **Refresh**button on the **Events** page to refresh the list and verify that the expected events appear.
- Check your configurations for automatic deletion (filtering out events) in the **Eventing** settings on the **Cloud Services** page in Security Services Exchange.
- For more troubleshooting tips, see the online help in Security Services Exchange.

#### **Some events are missing**

- If you send all connection events to the cloud, SecureX and Cisco SecureX threat response integrations uses only security connection events.
- If you are using custom Security Intelligence objects in the Secure Firewall Management Center including global block or allow lists and Secure Firewall threat intelligence director, you must configure Security Services Exchange to auto-promote events that are processed using those objects. See information in the Security Services Exchange online help about promoting events to incidents.

#### **Failed to save the SecureX configuration**

If the Secure Firewall Management Center page fails to save the SecureX configuration,

- Verify that the Secure Firewall Management Center has connectivity to the cloud.
- Ensure that you modify SecureX configuration from the global domain.

#### **SecureX enablement failed due to timeout**

After starting the configuration, Secure Firewall Management Center page waits 15 minutes to receive the authorization before it times out. Ensure that you complete the authorization within 15 minutes. Click **Enable SecureX** to start a new authorization request after a timeout.

#### **Failed to register Firewall devices to Security Services Exchange under SecureX organization**

When Secure Firewall Management Center fails to register managed devices to SSE under SecureX organization, a message appears under **Notification** > **Tasks**. The management center restores the original configuration. When device registration fails, verify the following:

- Your SecureX account has administrator privileges.
- Firewall Management Center has connectivity to Security Services Exchange.

Disable and enable the SecureX configuration to register firewall devices to Security Services Exchange again.

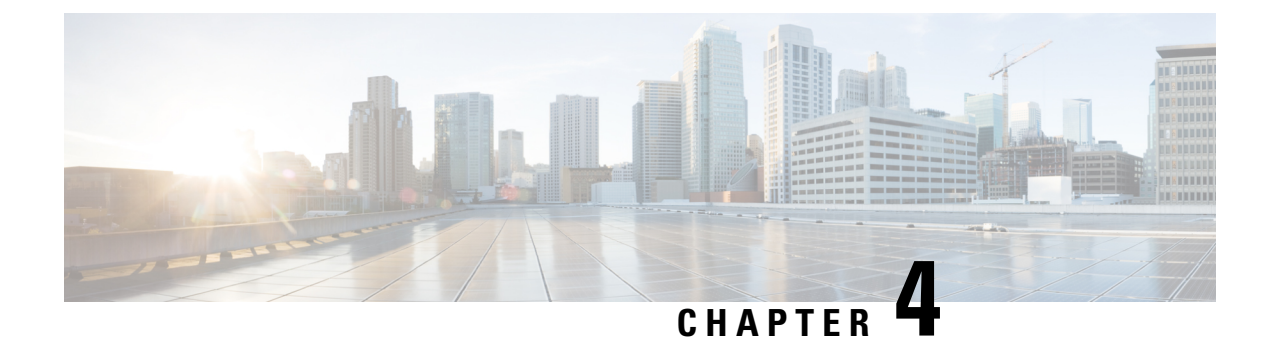

# **Send Events to the Cloud Using Syslog**

- About [Integration](#page-20-0) via Syslog, on page 19
- [Requirements](#page-20-1) for Integration Using Syslog, on page 19
- How to Send Events to the Cisco Cloud Using [Syslog,](#page-21-0) on page 20
- [Troubleshoot](#page-23-0) a Syslog Integration, on page 22

## <span id="page-20-0"></span>**About Integration via Syslog**

From release 6.3 onwards, you can use syslog to send supported events to the Cisco cloud from devices. You must set up an on-premises Cisco Security Services Proxy (CSSP) server and configure your devices to send syslog messages to this proxy.

Every 10 minutes, the proxy forwards collected events to Security Services Exchange (SSE), from where they can be automatically or manually promoted to incidents that appear in SecureX.

### <span id="page-20-1"></span>**Requirements for Integration Using Syslog**

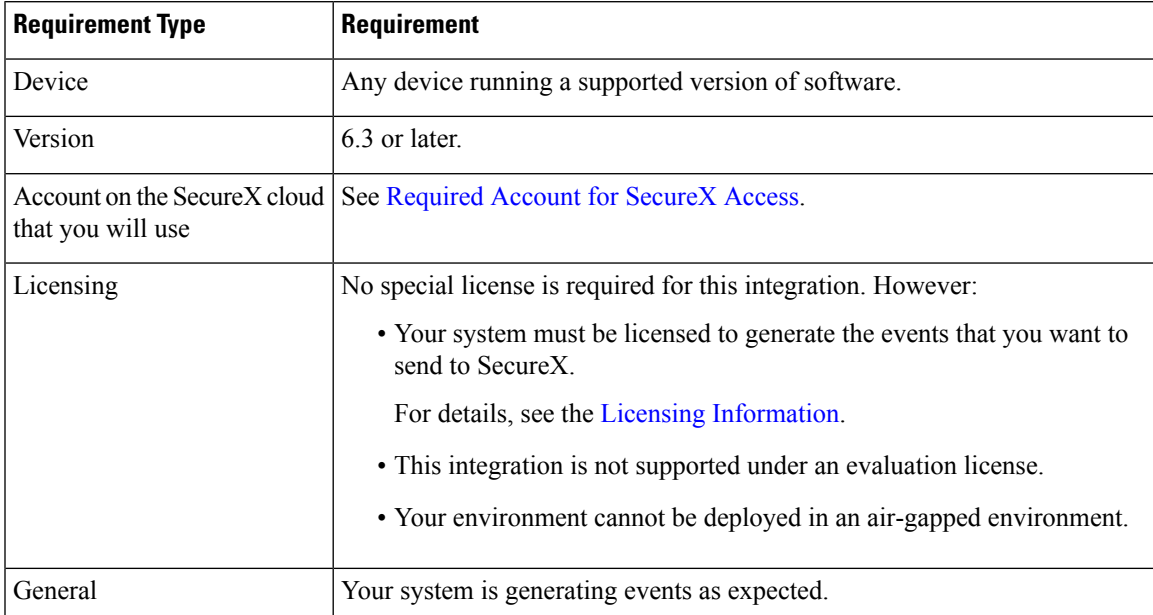

## <span id="page-21-0"></span>**How to Send Events to the Cisco Cloud Using Syslog**

# 

If your devices are already sending events to the cloud, you do not need to configure sending them again. SecureX and Cisco SecureX threat response (formerly Cisco Threat Response) use the same set of event data. **Note**

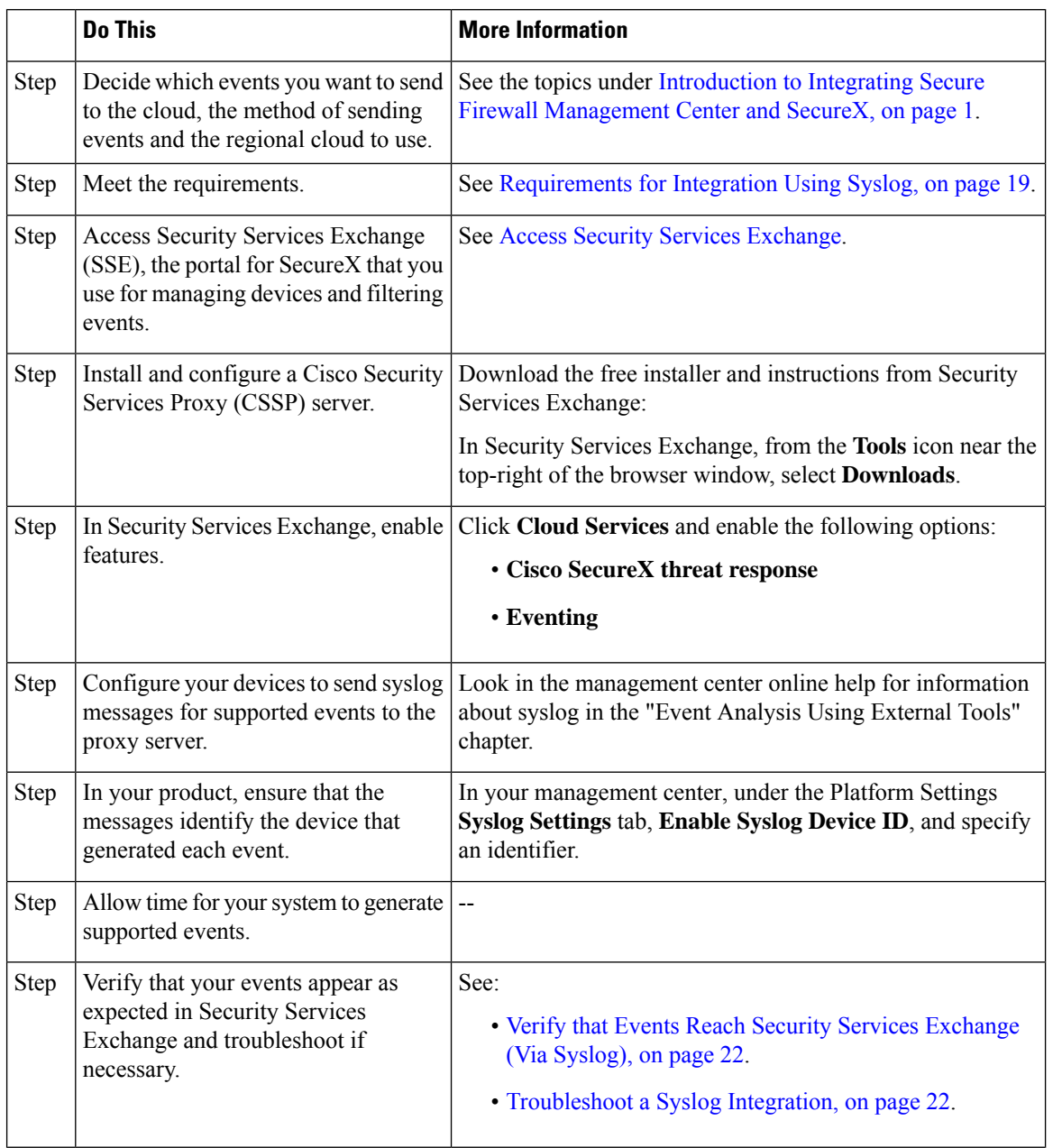

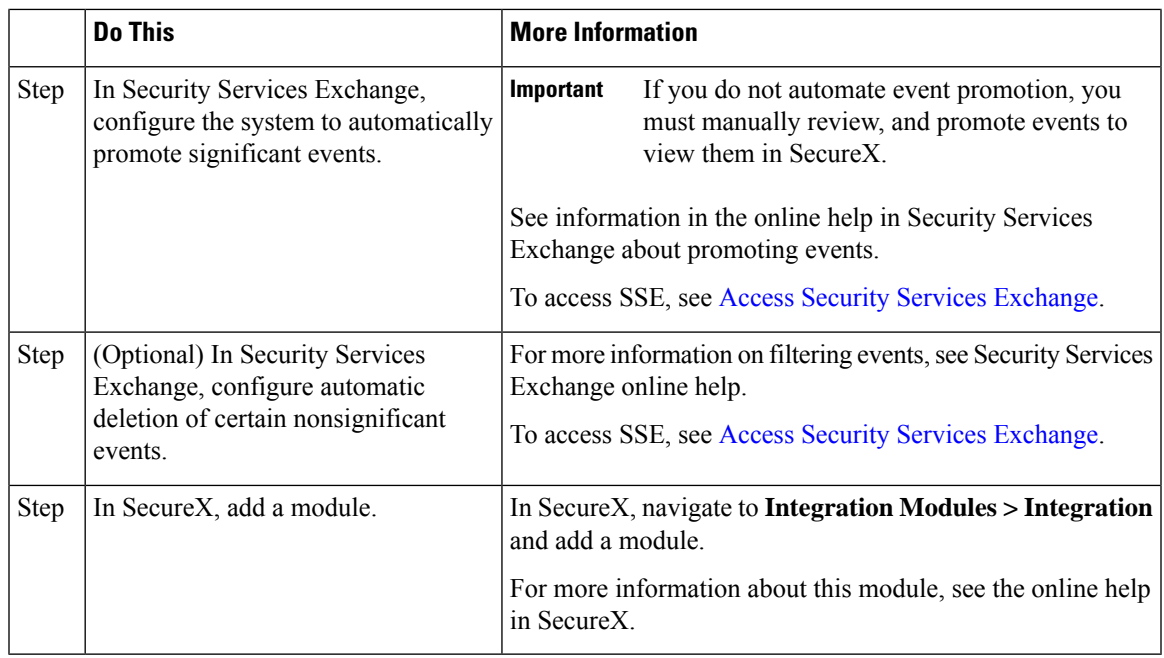

### <span id="page-22-0"></span>**Access Security Services Exchange**

#### **Before you begin**

In your browser, disable pop-up blocking.

- **Step 1** In a browser window, go to your SecureX cloud:
	- North America cloud: <https://securex.us.security.cisco.com>
	- Europe cloud: <https://securex.eu.security.cisco.com>
	- Asia cloud: <https://securex.apjc.security.cisco.com>
- **Step 2** Sign in using the credentials for your SecureX, Secure Endpoint, Secure Malware Analytics, or Cisco Security account. Your account credentials are specific to the regional cloud.

**Step 3** Navigate to Security Services Exchange: Select **Dashboard** > **Applications & Integrations** > **Security Services Exchange** and click **Launch**. Security Services Exchange opens in a new browser window.

### <span id="page-23-1"></span>**Verify that Events Reach Security Services Exchange (Via Syslog)**

#### **Before you begin**

Verify that the events appear in the device as you expected.

- **Step 1** Wait for about 15 minutes after your device has detected a supported event to allow messages to be forwarded from the proxy to Security Services Exchange.
- **Step 2** Access Security Services [Exchange](#page-22-0). For more information, see Access Security Services Exchange.
- **Step 3** In Security Services Exchange, click **Events**.
- **Step 4** Look for events from your device.

If you do not see the expected events, see tips in [Troubleshoot](#page-23-0) a Syslog Integration, on page 22 and look again at [How](#page-21-0) to Send Events to the Cisco Cloud Using [Syslog,](#page-21-0) on page 20.

## <span id="page-23-0"></span>**Troubleshoot a Syslog Integration**

#### **Events are not reaching CSSP**

Make sure your devices can reach CSSP on the network.

#### **Problems accessing the cloud**

- If you activate your cloud account immediately before attempting to configure this integration and you encounter problems implementing this integration, try waiting an hour or two and then log in to your cloud account.
- Make sure you are accessing the correct URL for the regional cloud associated with your account.

#### **Expected events are missing from the Events list**

Check the following:

- Click the **Refresh** button on the Events page to refresh the list.
- Verify that the expected events appear on the device.
- Check your configurations for automatic deletion (filtering out events) in the **Eventing** settings on the **Cloud Services** page in SSE.
- Make sure you are viewing the regional cloud to which you are sending your events.

#### **Questions about Syslog Fields**

For syslog fields and descriptions, see the Threat Defense Syslog [Messages](https://www.cisco.com/c/en/us/support/security/defense-center/products-system-message-guides-list.html).

#### **Some events are missing from SecureX tiles**

If you are using custom Security Intelligence objects in the management center, including global block or allow lists, you must configure SSE to auto-promote events that are processed using those objects. See information in the SSE online help about promoting events to incidents.

I

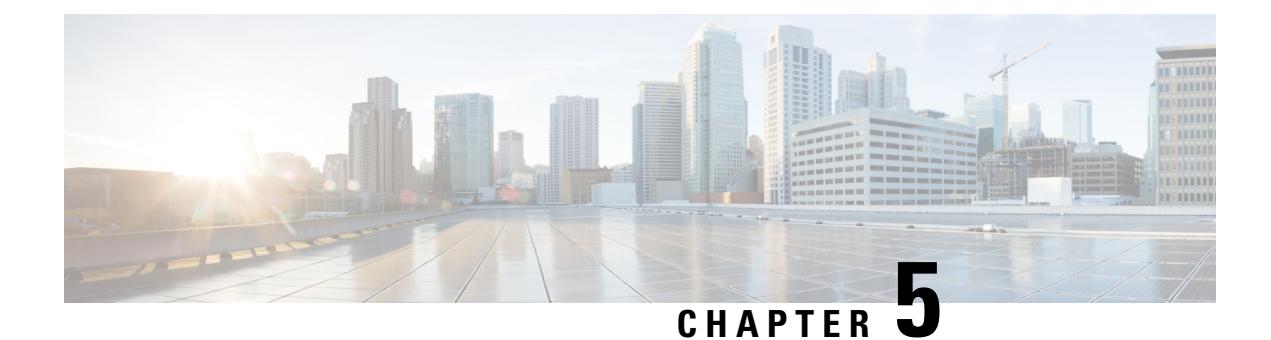

# **Additional References**

- More [Information](#page-26-0) About Using SecureX, on page 25
- Working in Security Services [Exchange,](#page-26-1) on page 25

# <span id="page-26-0"></span>**More Information About Using SecureX**

#### **Using SecureX**

For complete information about using SecureX, see the online help in SecureX.

For SecureX FAQ, see SecureX [Frequently](http://cs.co/SecureX_faq) Asked Questions page.

#### **Tiles in SecureX Dashboard**

For more information about the tiles in the SecureX dashboard, see Cisco [SecureX](https://www.cisco.com/c/en/us/td/docs/security/securex/tiles/securex-tiles-list.html) Tiles List.

## <span id="page-26-1"></span>**Working in Security Services Exchange**

For information about using Security Services Exchange or Cisco Security Services Proxy, see the online help in Security Services Exchange.

 $\mathbf I$